## **Radio Profesional 8 Jak přidám / zaktualizuji hudební složky?**

## **Aktualizace hudebních a formátových karet se provádí v následujících krocích:**

- 1. Spustíte Manager.exe
- 2. V něm zvolíte Cards Updater
- 3. V něm nalinkujete pomocí žluté ikonky složky cestu ke každé kartě (celkem 20 karet, jedna na řídek)
- 4. Můžete nastavit ostatní parametry karty, jako je barva, zahrnutí do reportu, nebo její název (kliknutím na stávající název).
- 5. Dole kliknete na zelené tlačítko "Re-create cards!" a systém sám projede všechny složky. Během skenu kontroluje validitu souborů, pokud nalezne vadný, bude Vás informovat. Naleznete jejich seznam za šedým tlačítkem "Bad files".
- 6. Ukončením pomocí červeného tlačítka "Exit" je automaticky spuštěn Indexer, který vytvoří databázi veškerých informací ze všech souborů - na ten není nutno čekat, pomocí HIDE jej můžete skrýt, nebo počkat, sám zmizí, až bude hotov.
- 7. Následne v RP (v ONAIR) kliknutím na Nastavení > Znovu načíst karty (resp. i Znovu načíst názvy - pokud jste je měnili) RP natáhne za běhu nový obsah. ONAIR není nutné ukončovat, vše proběhne za běhu, jen doporučuji zvolit správnou dobu do mixu (alespoň 2 minuty před míchnutím) u velkých archivů, aby nebyl narušen mix. Pokud budete natahovat archiv v nevhodný čas, systém Vás na to upozorní a dá Vám na výběr.

## **Radio Profesional 8**

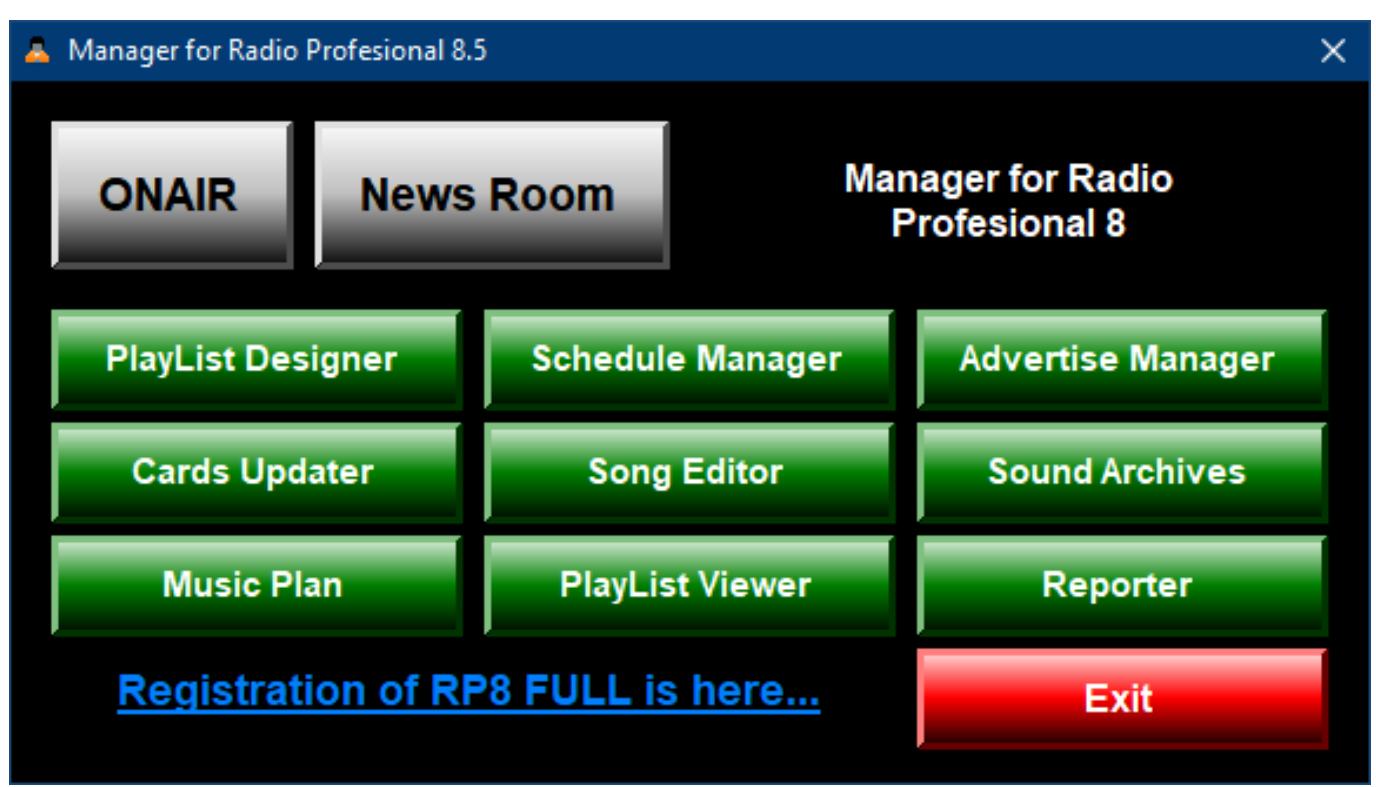

## **Radio Profesional 8**

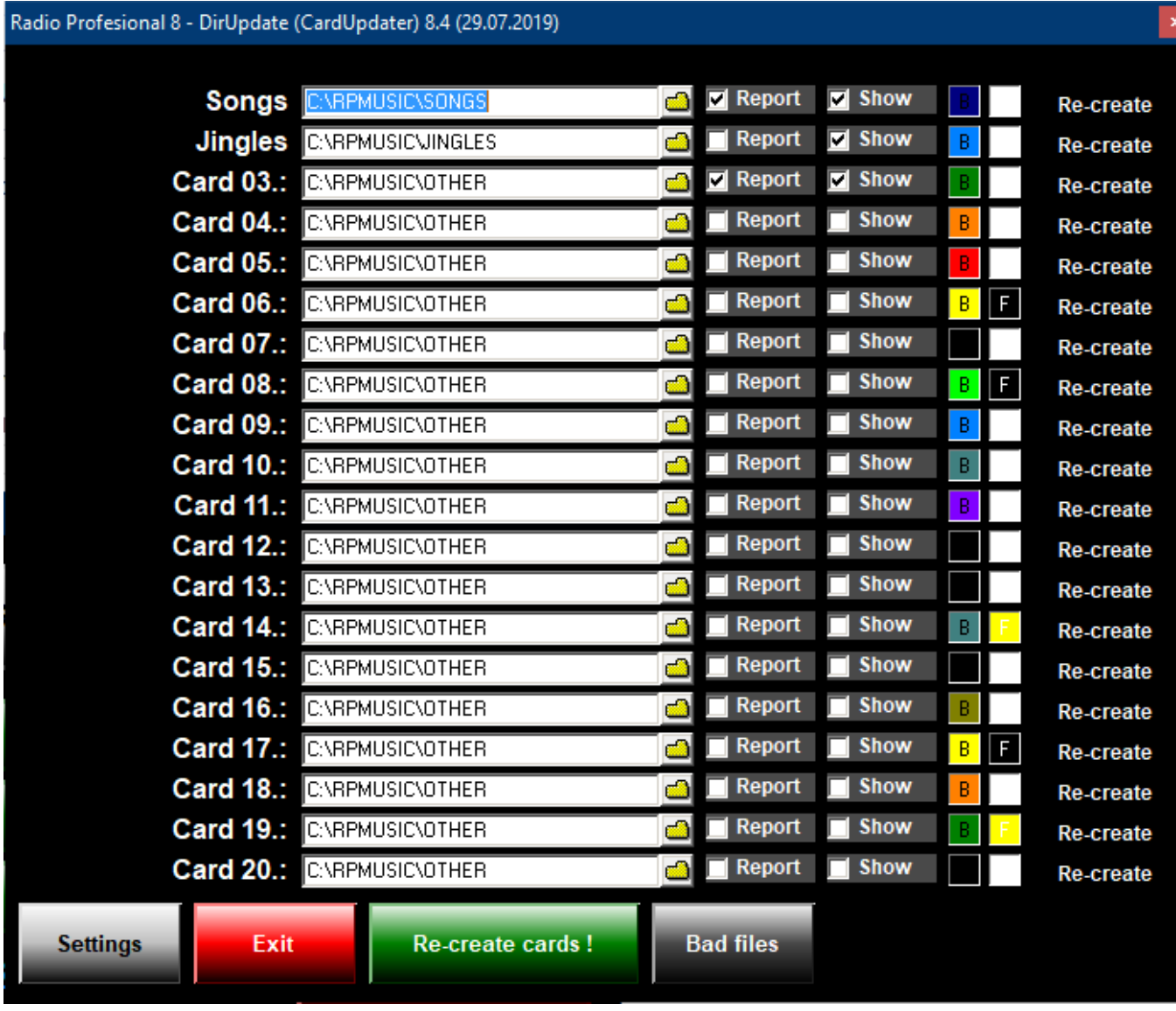

Unikátní ID: #1023 Autor: HelpDesk MySOFT.cz Aktualizováno: 2023-04-04 17:08

[URL: https://faq.mysoft.cz/index.php?action=faq&cat=3&id=24&artlang=cs](https://faq.mysoft.cz/index.php?action=faq&cat=3&id=24&artlang=cs)<br>C)2023 <u>MyS O F T . CZ</u> Strana 3 / 3 **(c) 2024 HelpDesk MySOFT.cz <helpdesk@mysoft.cz> | 2024-05-08 16:43**